## How to set up a phone call as your verification method

The phone call option is a part of the phone option, so you'll set everything up the same way you would for text messaging, but instead of having Microsoft text you, you'll choose to use a phone call message.

## **Process**

Sign in to your work or school account and then go to your My Account page.

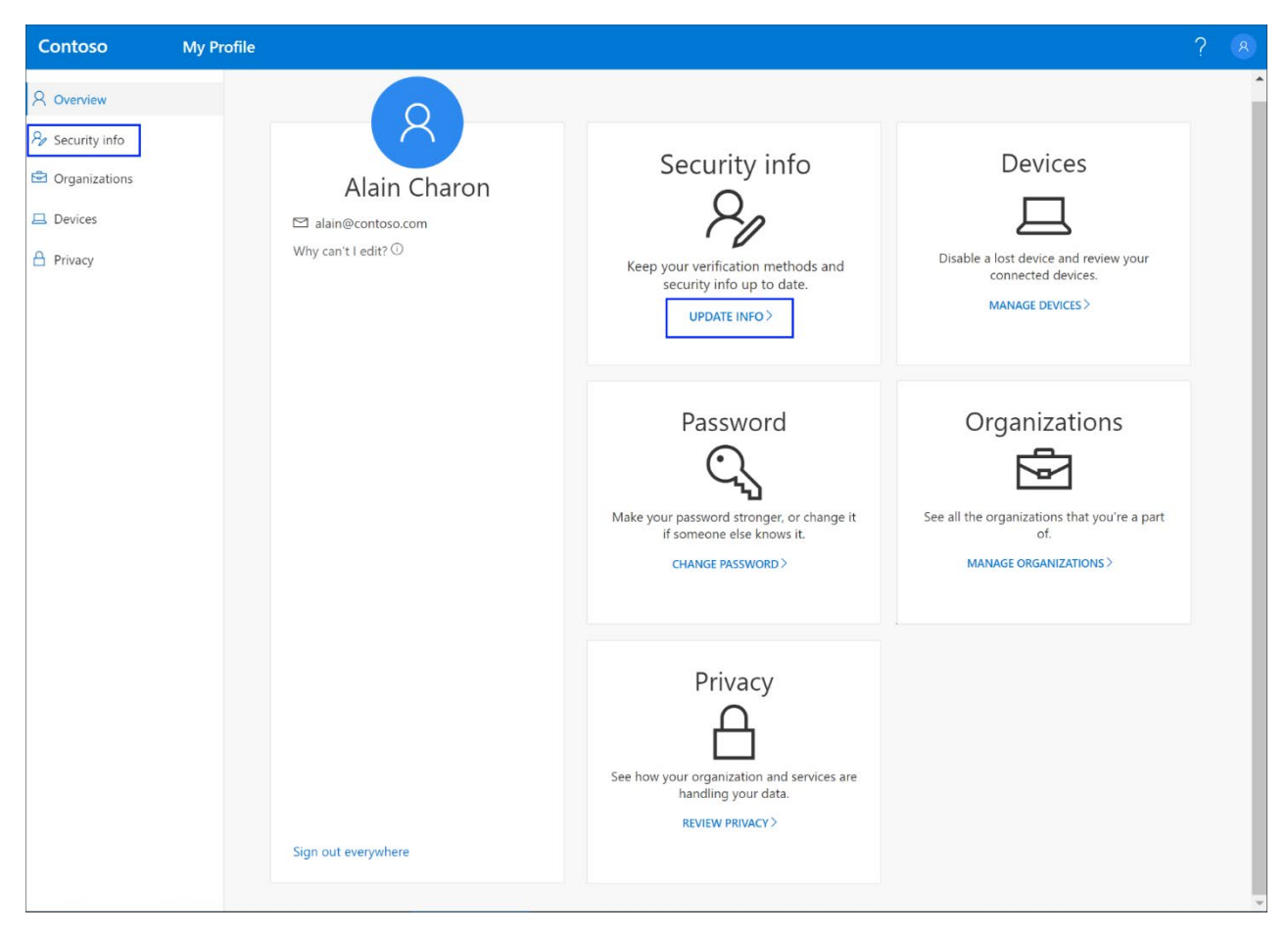

Select Security info from the left navigation pane or from the link in the Security info block, and then select Add method from the Security info page.

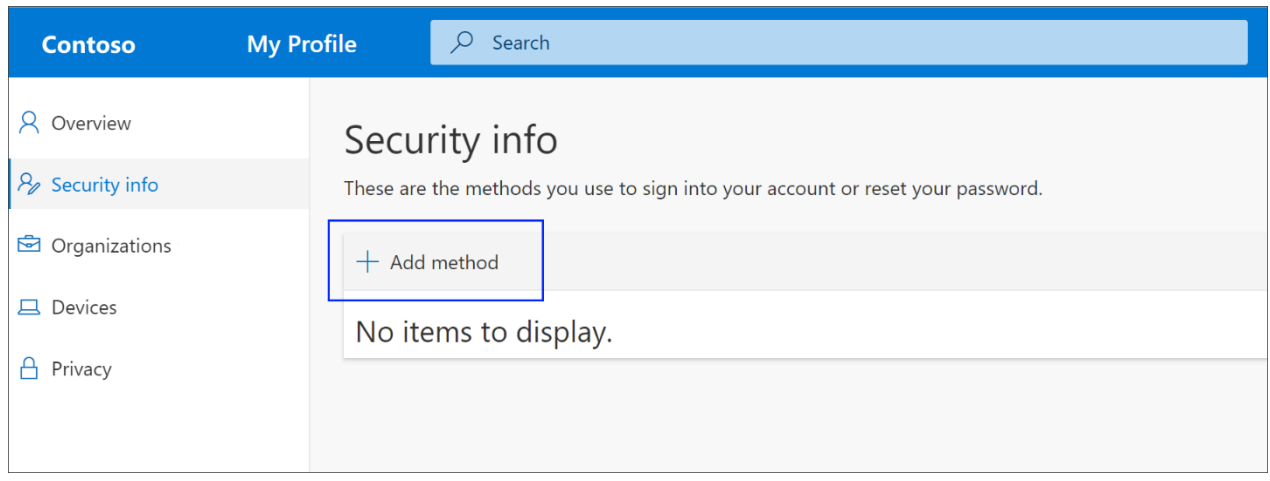

On the Add a method page, select Phone from the list, and then select Add.

On the Phone page, type the phone number for your mobile device, choose Call me, and then select Next.

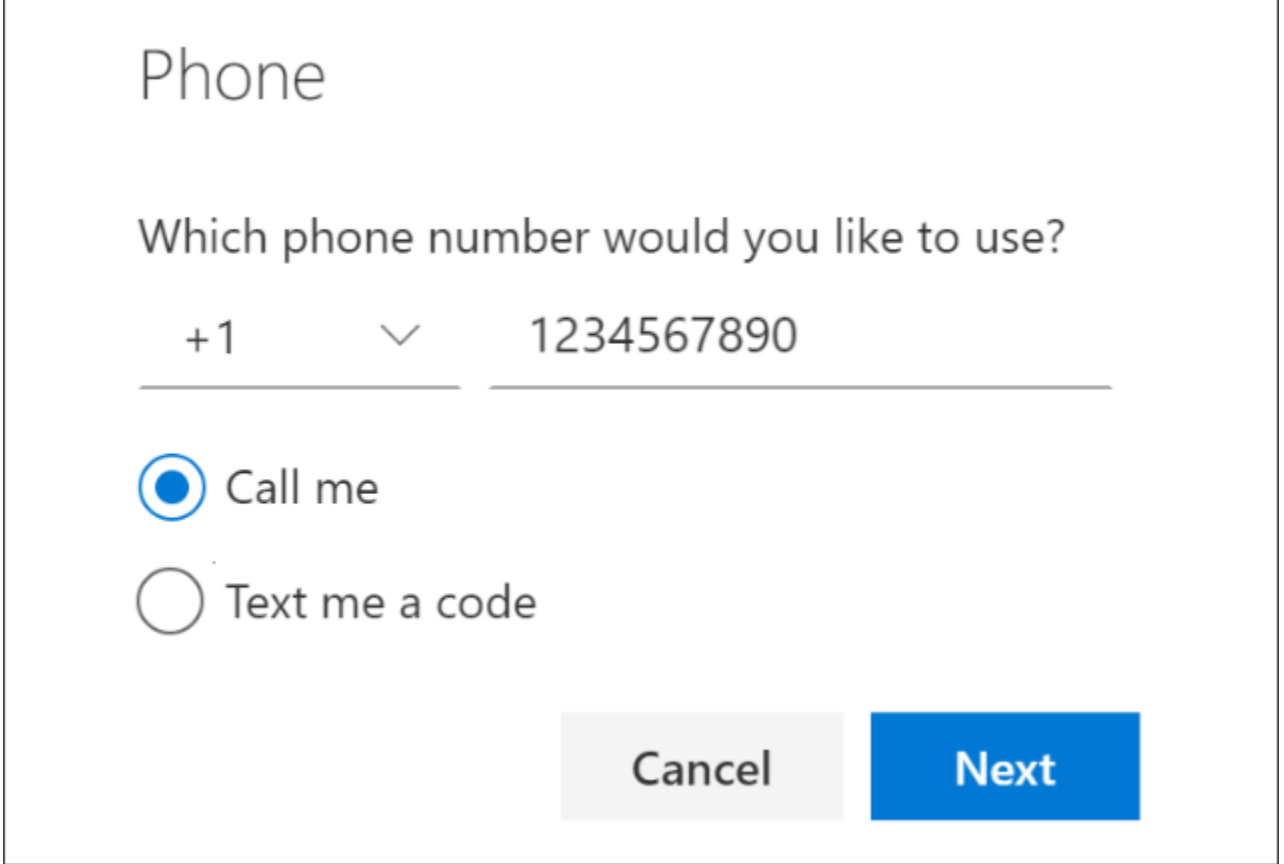

Answer the verification phone call, sent to the phone number you entered, and follow the instructions.

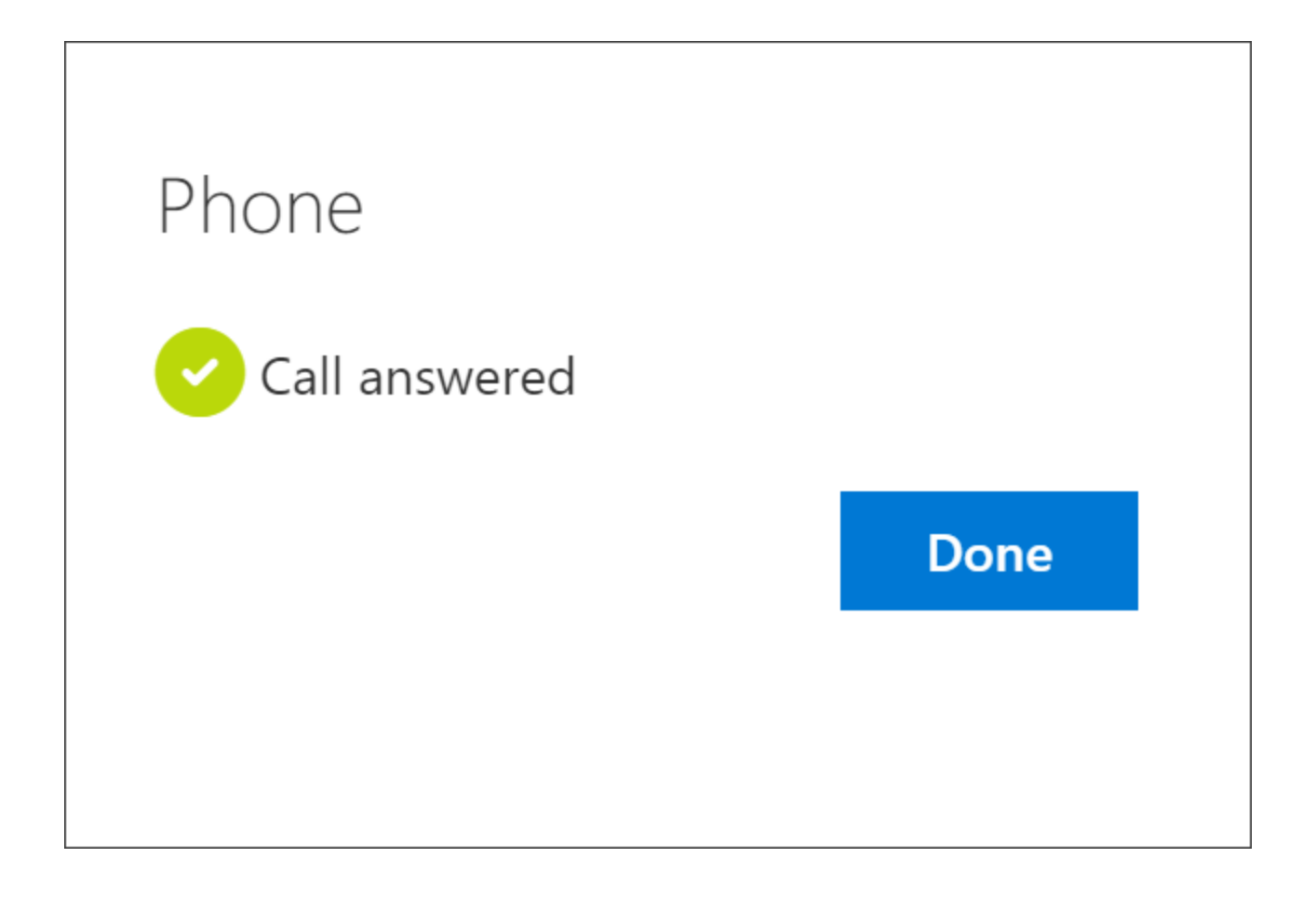

Your security info is updated and you can use text messaging to verify your identity when using two-step verification or password reset.

If you want to make text messaging your default method, open the Security info page, select Change next to the Default sign-in method information.

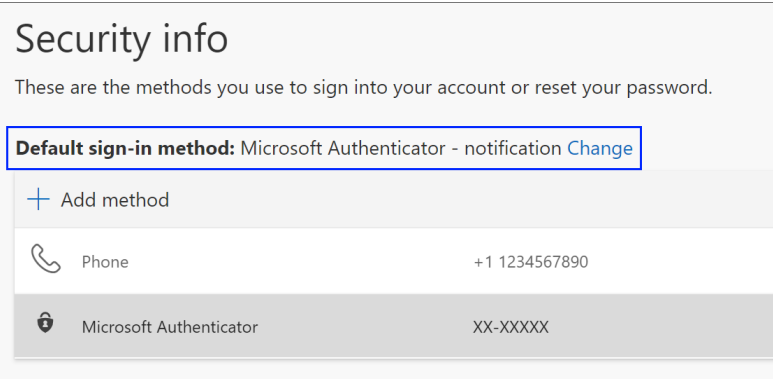

Select Phone - call (your\_phone\_number) from the drop-down list of available methods, and then select Confirm.

The default method used for sign-in changes to Phone - call (your\_phone\_number).

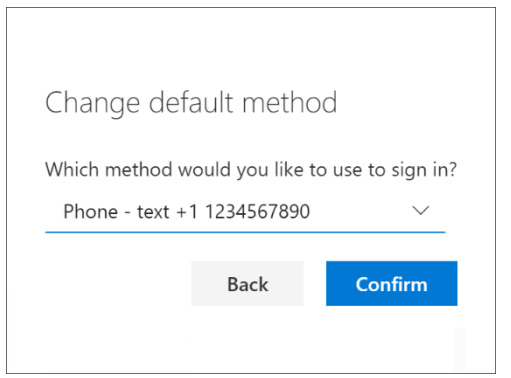